# ŞEFİM ADİSYON SİSTEMİ TEKNİK DOKÜMAN-TANIMLAMALAR

V1.2.1.169

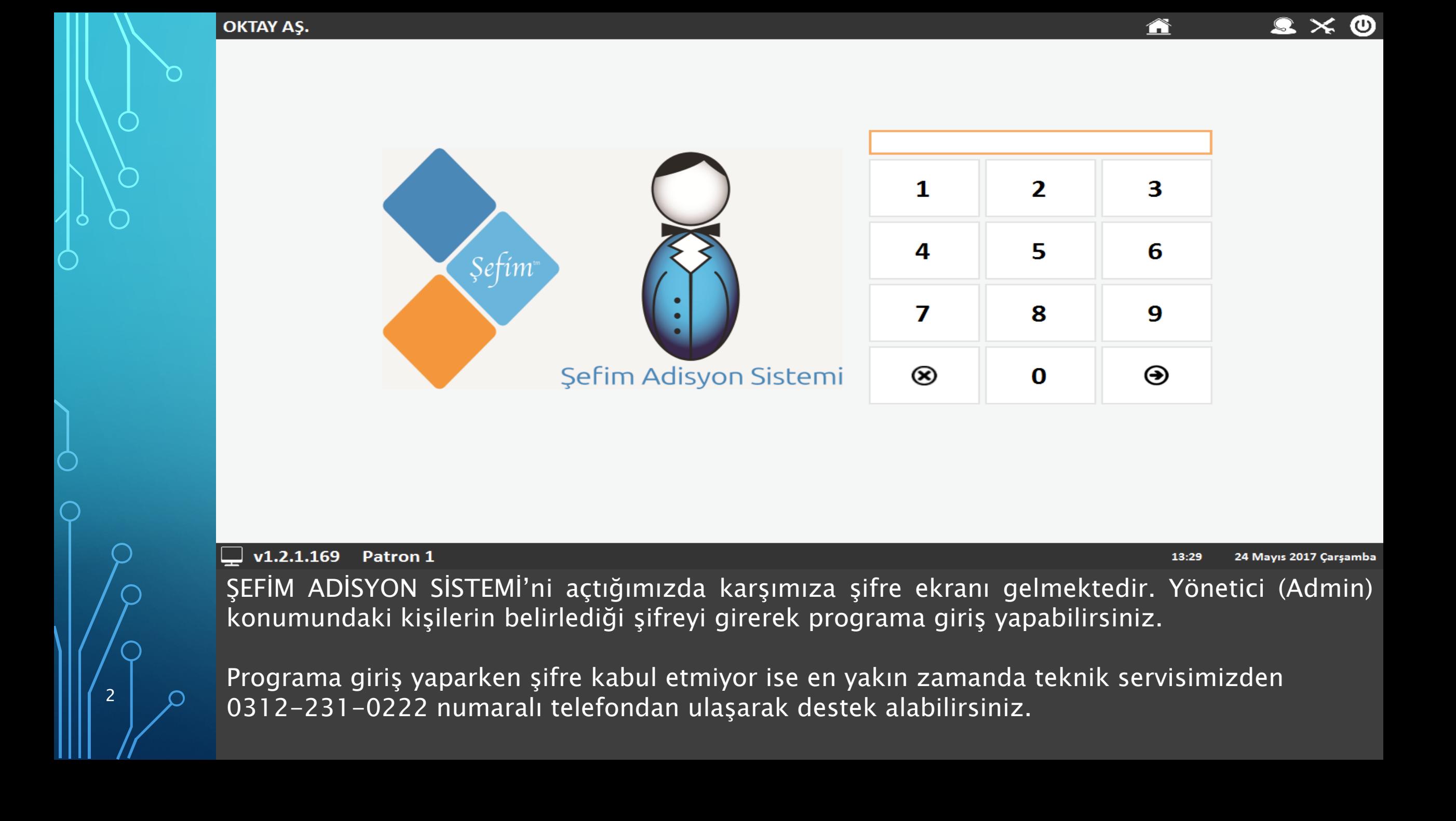

# · ÜRÜNLER SİSTEME NASIL TANIMLANIR ?

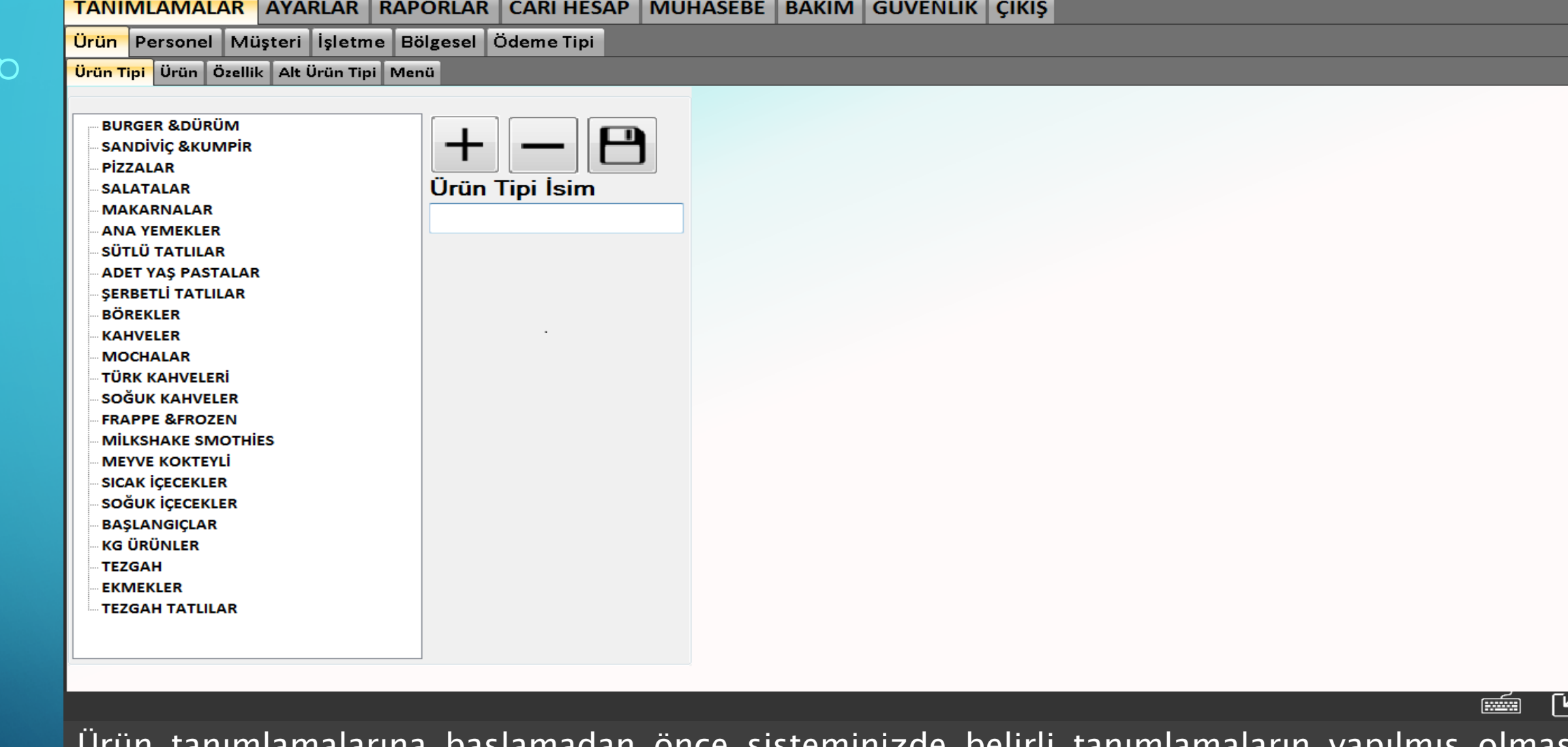

Ürün tanımlamalarına başlamadan önce sisteminizde belirli tanımlamaların yapılmış olması gerekmektedir. Bu tanımlamalar: Ürün Tipi Tanımlamaları, Ürün Ölçek Tanımlamaları, Ek Malzeme Tanımlamaları ve Alt Ürün Tipi Tanımlamalarıdır. Bu tanımları bir kere doğru bir şekilde tanımladığınızda yeni bir ürün tipi, yeni bir ölçek vs.. kullanmaya başlamadıkça bir defaya mahsus tanımlamanız yeterlidir. <sup>4</sup>

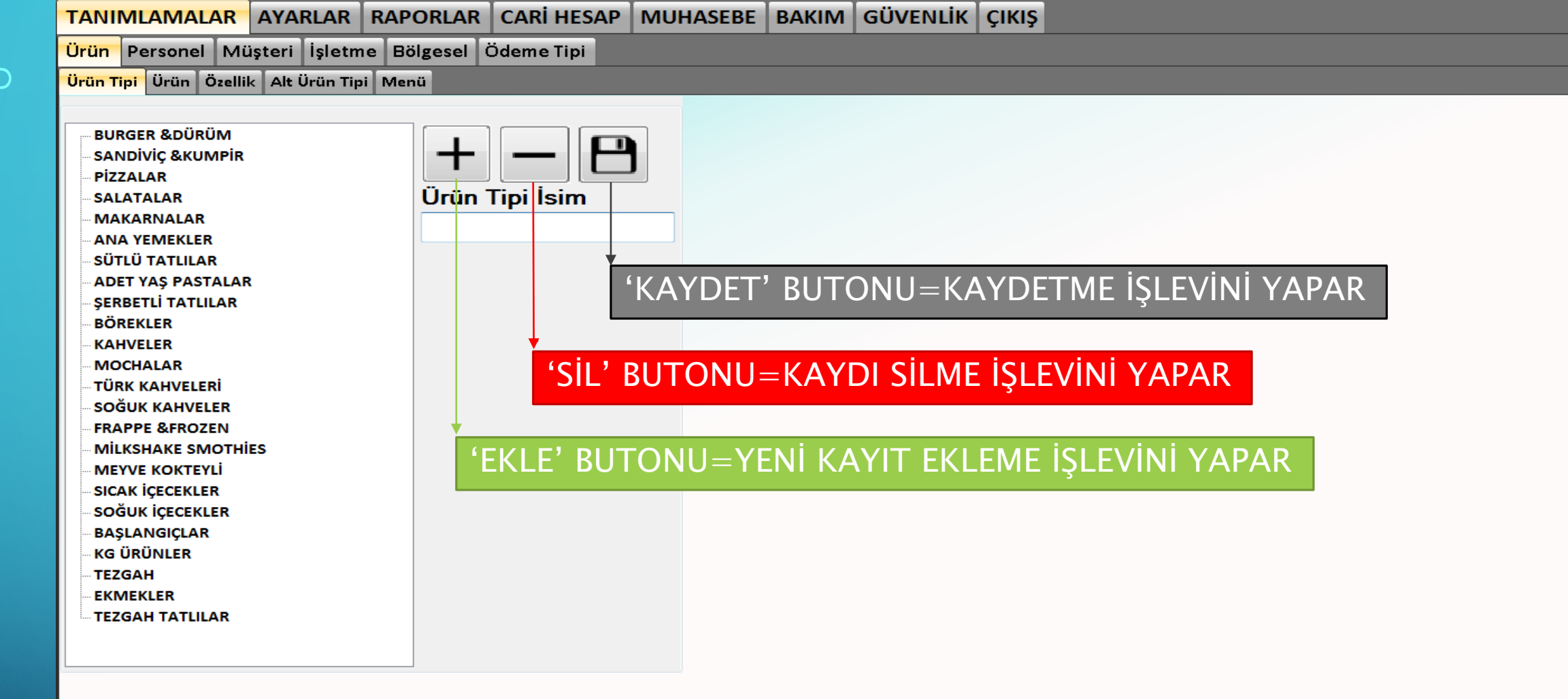

Yukarıdaki Ürün tipi ekleme sayfasından da görebileceğiniz gibi, ŞEFİM ADİSYON SİSTEMİ'nde Yönetim ekranlarında bulunan bütün '+' butonları ile YENİ KAYIT OLUŞTURMA, '-'butonları ile VAR OLAN KAYIDI SİLME, 'Disket İkonu' ile KAYIDI KAYDETME işlevlerini gerçekleştirmektedir. Sonraki sayfalarda kullanacağımız 'ekleme', 'silme' ve 'kaydetme' terimleri bu butonlar ile gerçekleşecektir. Butonlar tüm yönetim ekranlarında standartlaştırılmıştır.

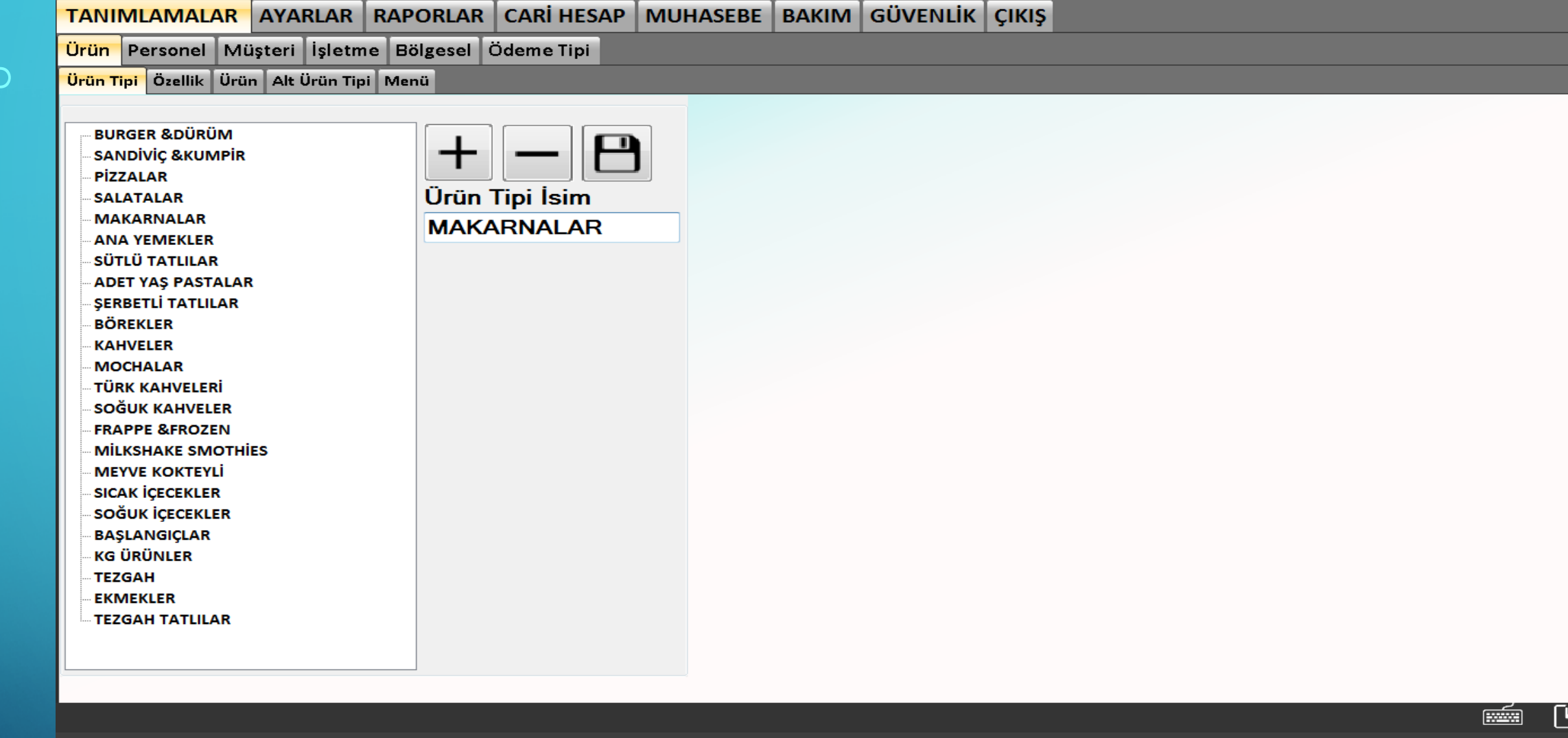

Öncelikle Ekle Butonu ile pasif olan ürün tipi girme alanını aktifleştirelim . Eklemek istediğimiz ürün tipinin ismini yazıp Kaydet butonu ile kaydedelim. Böylece ürün tipi kaydetme işlemini başarıyla tamamlanmış olmaktadır.

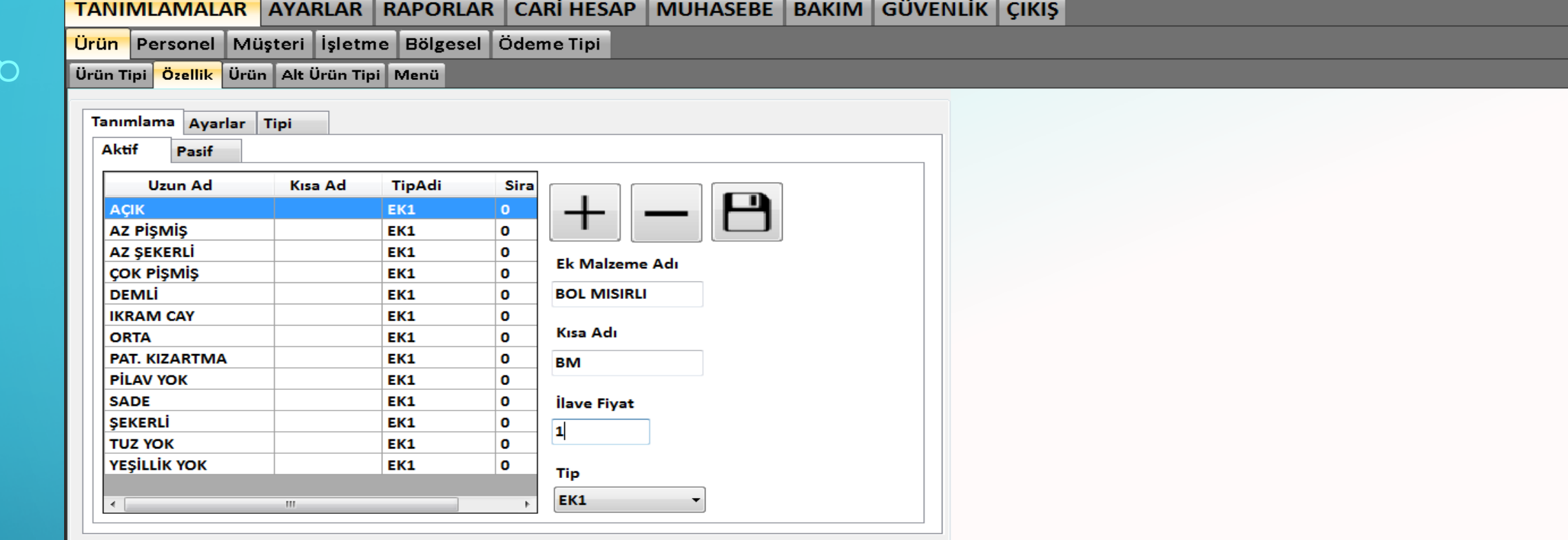

Özellik tanımlamaları, müşteri siparişindeki bir ürüne ek bir özellik olmasını isterse; örneğin, tuz olmasın, yeşillik olmasın, bol mısırlı olsun vs.. bu durumlarda siparişin mutfağa doğru bir şekilde iletilebilmesi için mutfak fişinde görünecek şekilde özellikler eklenmelidir. Bu özellikler yönetim ve satış ekranlarından eklenebilmektedir. <sup>7</sup>

 $\mathsf{K}_{\mathsf{L}}$ 

**Right** 

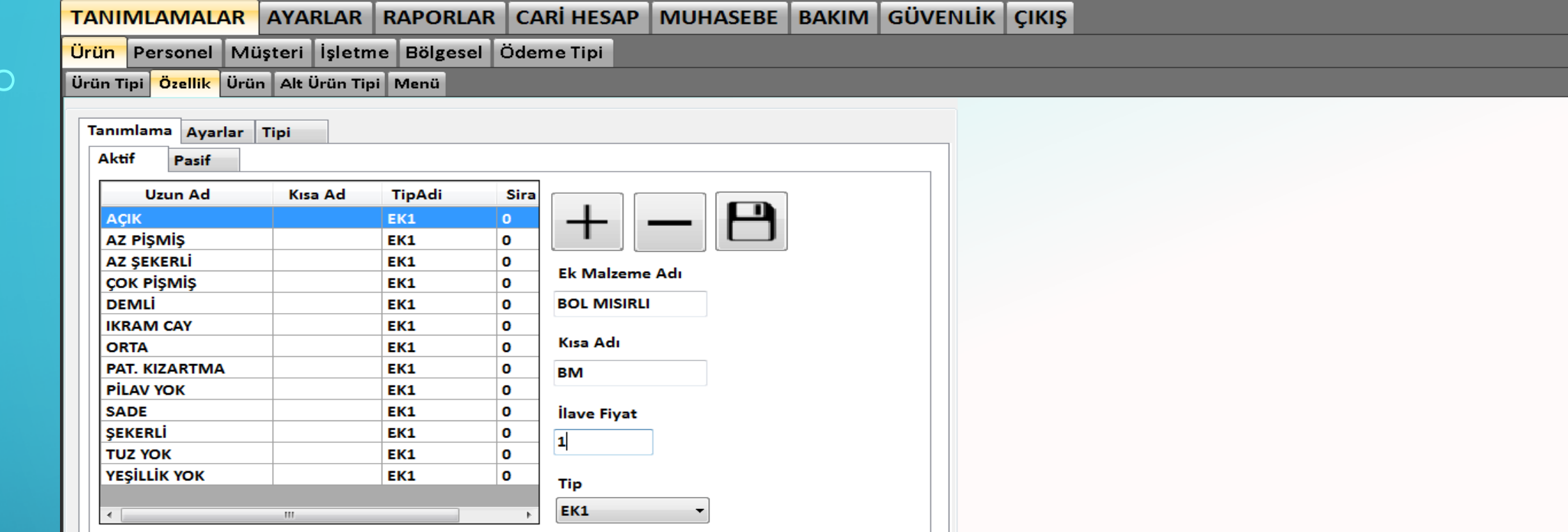

### **Right**  $\mathsf{K}_{\mathsf{L}}$

Örnek olarak listemizde olmayan 'Bol mısırlı' ek özelliğini kaydetmek için, Ekle buton ile yeni kayıt açma işlemine başlayıp, Özelliğin bilgilerini girip KAYDET butonu ile kaydetmemiz yeterli olacaktır. Var olan bir özelliği silmek için de özelliği seçip SİL butonuna basmanız yeterli olacaktır. Burada dikkat etmemiz gereken nokta 'TIP' kısmıdır. Tip alanından özelliği doğru özellik tipine kaydettiğimizden emin olunmalıdır.

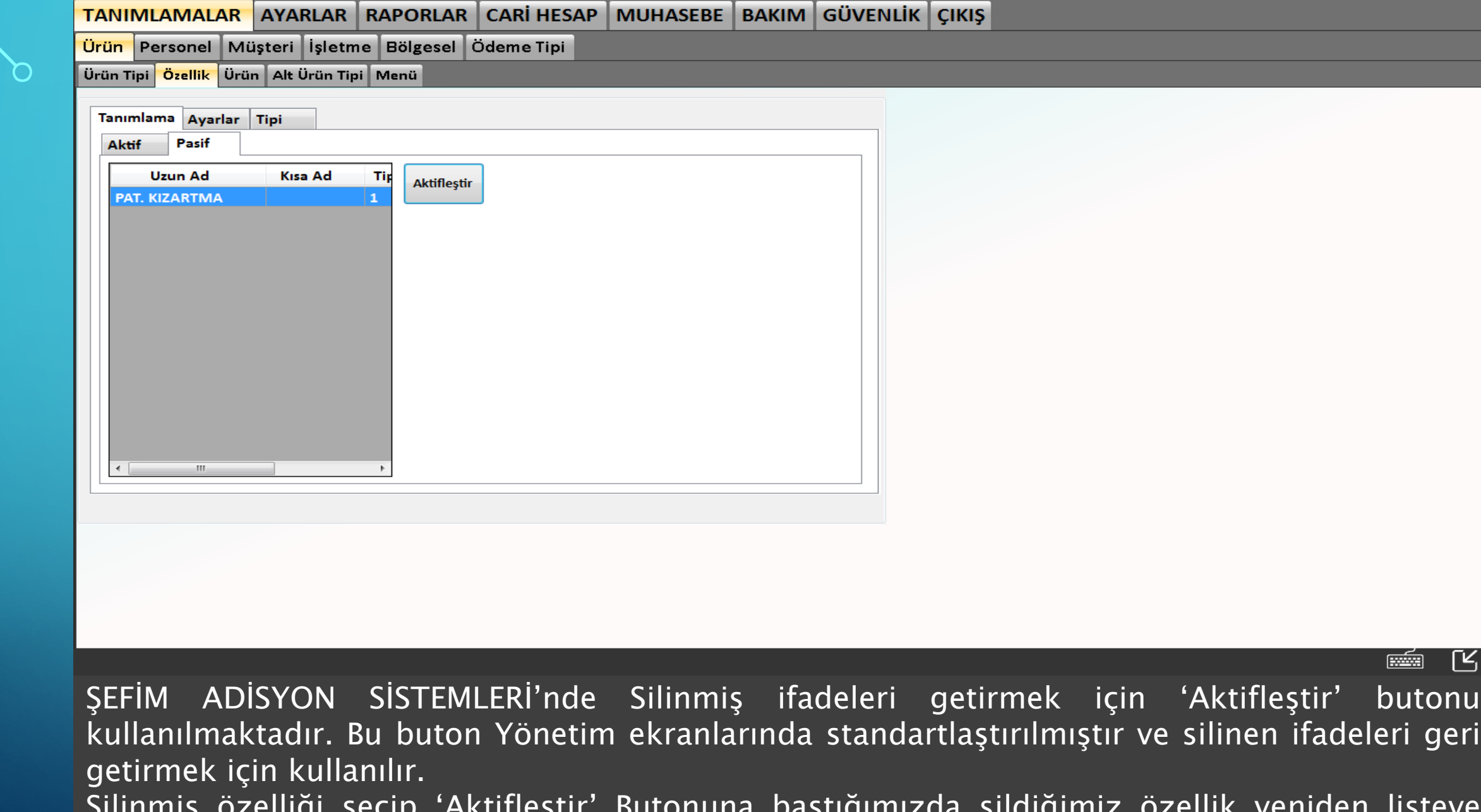

Silinmiş özelliği seçip 'Aktifleştir' Butonuna bastığımızda sildiğimiz özellik yeniden listeye  $\frac{9}{2}$  eklenecektir.

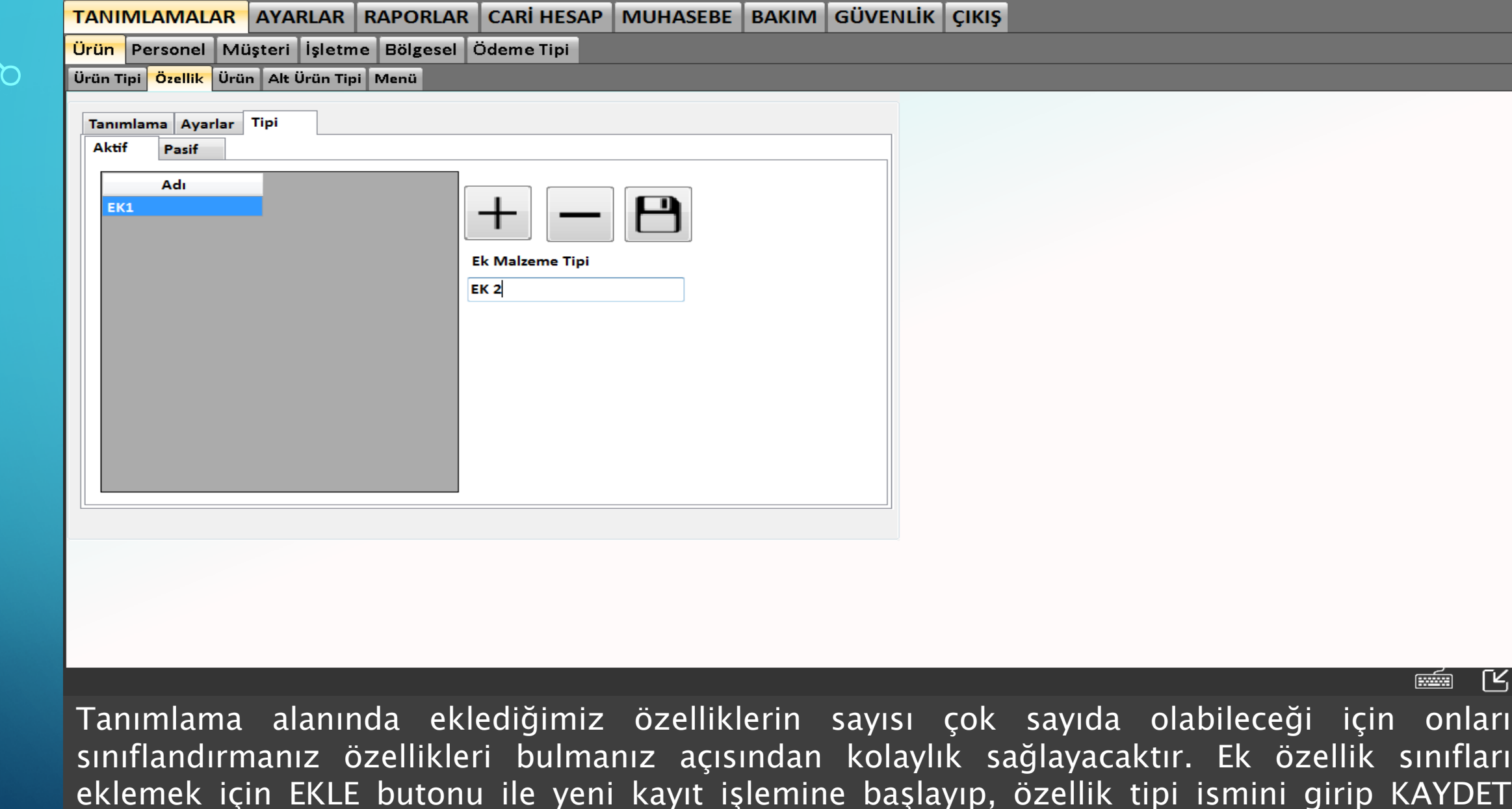

eklemek için EKLE butonu ile yeni kayıt işlemine başlayıp, özellik tipi ismini girip KAYDET butonu ile özellik tipini kaydedebiliriz. Bu ekranda kaydettiğiniz kayıtlar tanımlama alanındaki  $\sqrt{10}$   $\sqrt{2}$   $\sqrt{7}$   $\sqrt{10}$  alanına gelecektir.

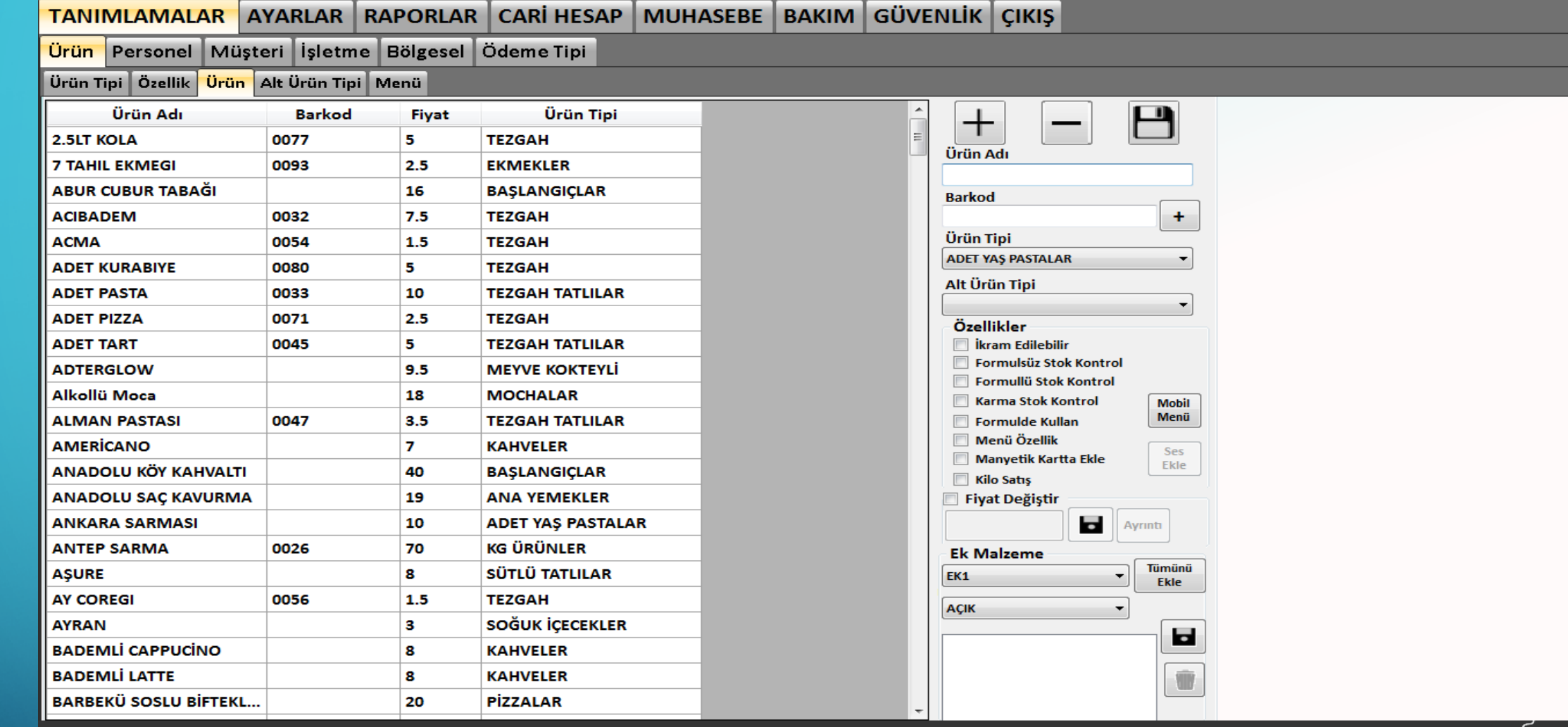

ŞEFİM ADİSYON SİSTEMLERİ'nde ürün eklemek için EKLE butonu ile yeni kayıt işlemine başlayalım. Ürün adı ve kullanılacaksa barkod numarası yazılır. Ürün hangi ürün tipine dahil olmasını istiyorsanız o ürün tipini seçerek ürün özelliklerini işaretleyelim. Fiyat girişi için 'Fiyat Değiştir' seçeneğini seçip ürün fiyatını girip kaydedebiliriz. Şimdi ürün özelliklerini inceleyelim. <sup>11</sup>

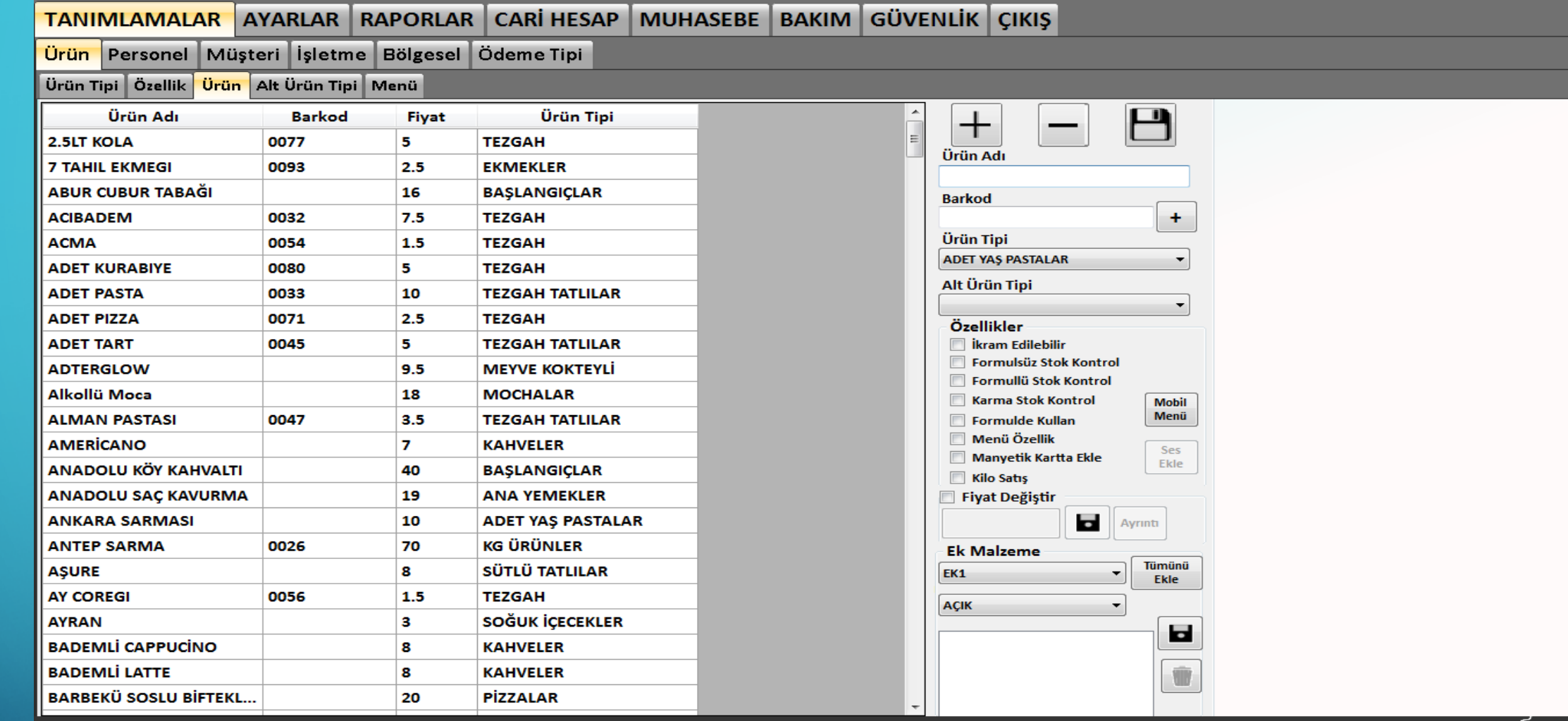

> İkram Edilebilir: Bu seçenek seçildiğinde ürün satışında ikram edilebilecektir. Bu seçeneğin seçilmediği ürünler satış ekranından ikram edilemez.

 $K_i$ 

- Formülsüz Stok Kontrol: Adetli ürünlerin stoklarını kontrol etmek için kullanılır. Örneğin: su, kola, hazır tatlı vs.. gibi ürünlerde stok kontrolü yapılmak istendiğinde bu seçenek seçilmelidir.
- Formüllü Stok Kontrol: Eğer ürününüzü bir formülü (Reçetesi) varsa bu seçenek seçilmelidir. Böylece  $\gamma_{12}$   $\gamma_{2}$   $\gamma_{3}$   $\gamma_{4}$  satıldığında reçetedeki tüm bileşenlerin stoklarını kontrol edebilirsiniz.

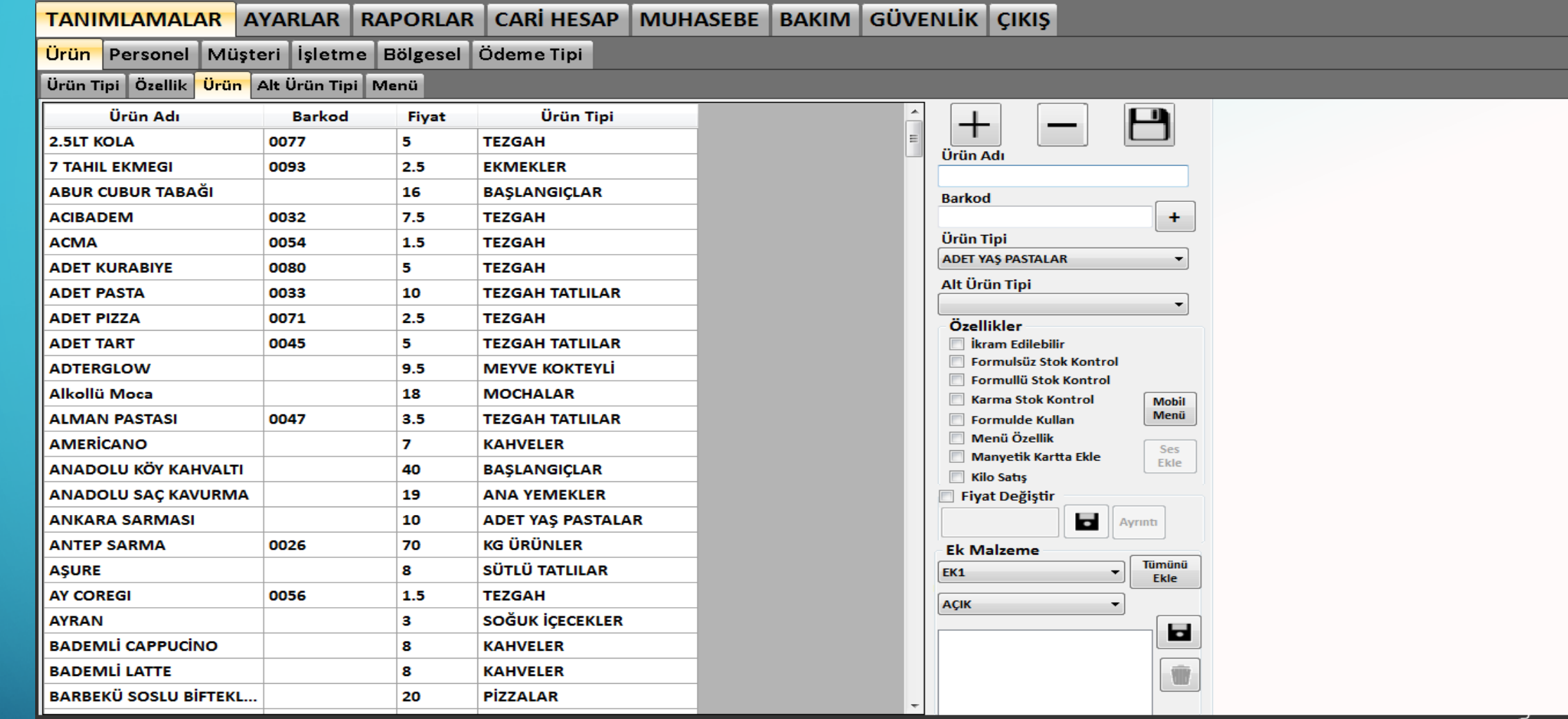

- 
- > Karma Stok Kontrol: Bazı ürünler hem Formüllü Stok Kontrolde kullanılırken hem de Formülsüz Stok Kontrolde de kontrol edilmesi gerekir. Bu durumda Karma Stok Kontrol seçeneği seçilerek sorunsuz stok kontrolü sağlayabilirsiniz.
- Menü Özellik: Ürünleri menü içinde satış yapılmasını isterseniz menü özelliğini seçmeniz gerekmektedir.
- $\mathcal{P} \subset \mathcal{P}$   $\rightarrow$  Manyetik Kartta Ekle: Ürünlerin satışında manyetik kart kullanılmak istenirse işaretlenmelidir.

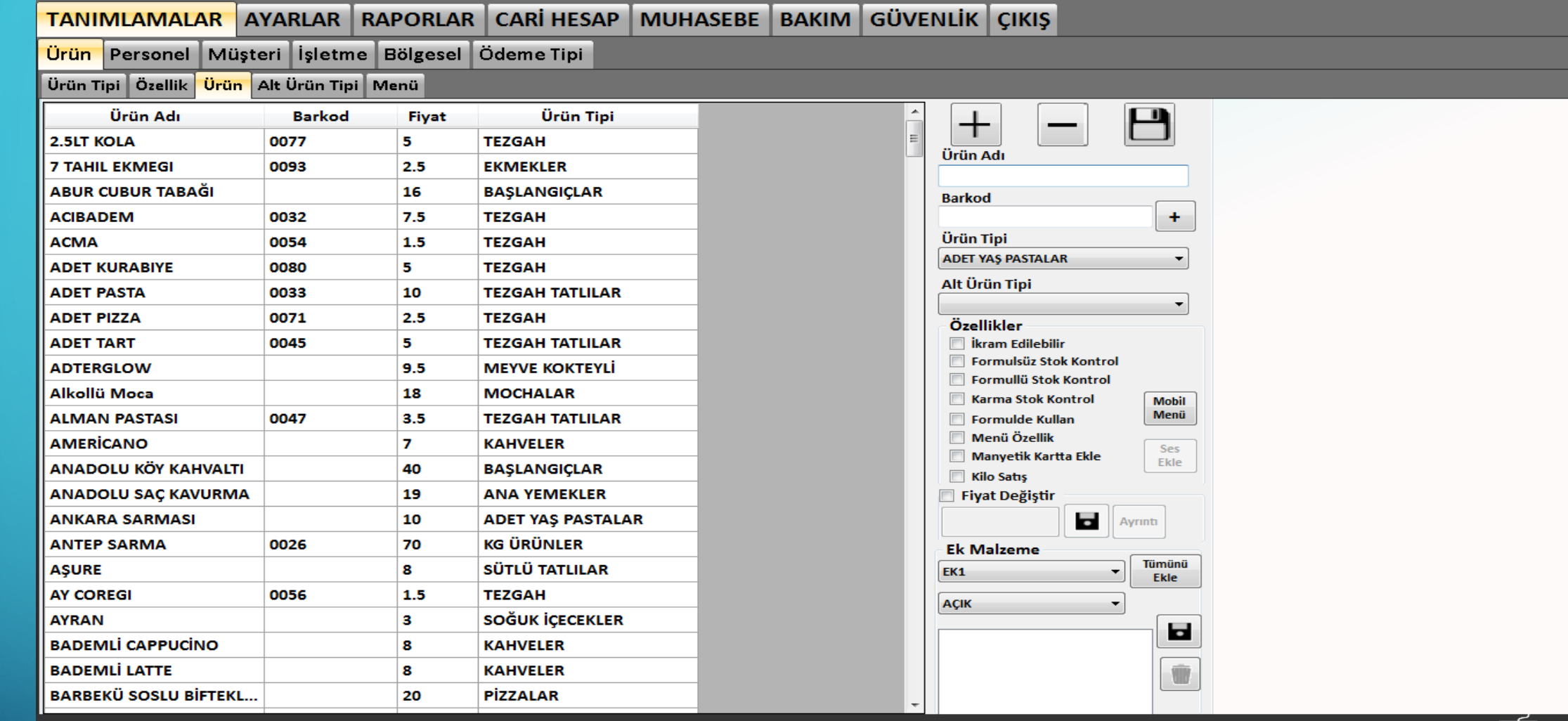

- 
- > Kilo ile Satış: Ürünlerin kilo ile satışı yapılacağı zaman bu seçenek işaretlenmelidir. Örneğin: Su böreğinin kilo ile satıldığını düşünürsek bu seçenek işlendiğinde su böreğinin takibi doğru bir şekilde yapabilirsiniz.

Ayrıca ürüne söylenebilecek ek malzemeleri de ürüne ekleyebilirsiniz. Örneğin Ek1 adında ek malzeme listesi oluşturabilir ve ürüne entegre edebilirsiniz.

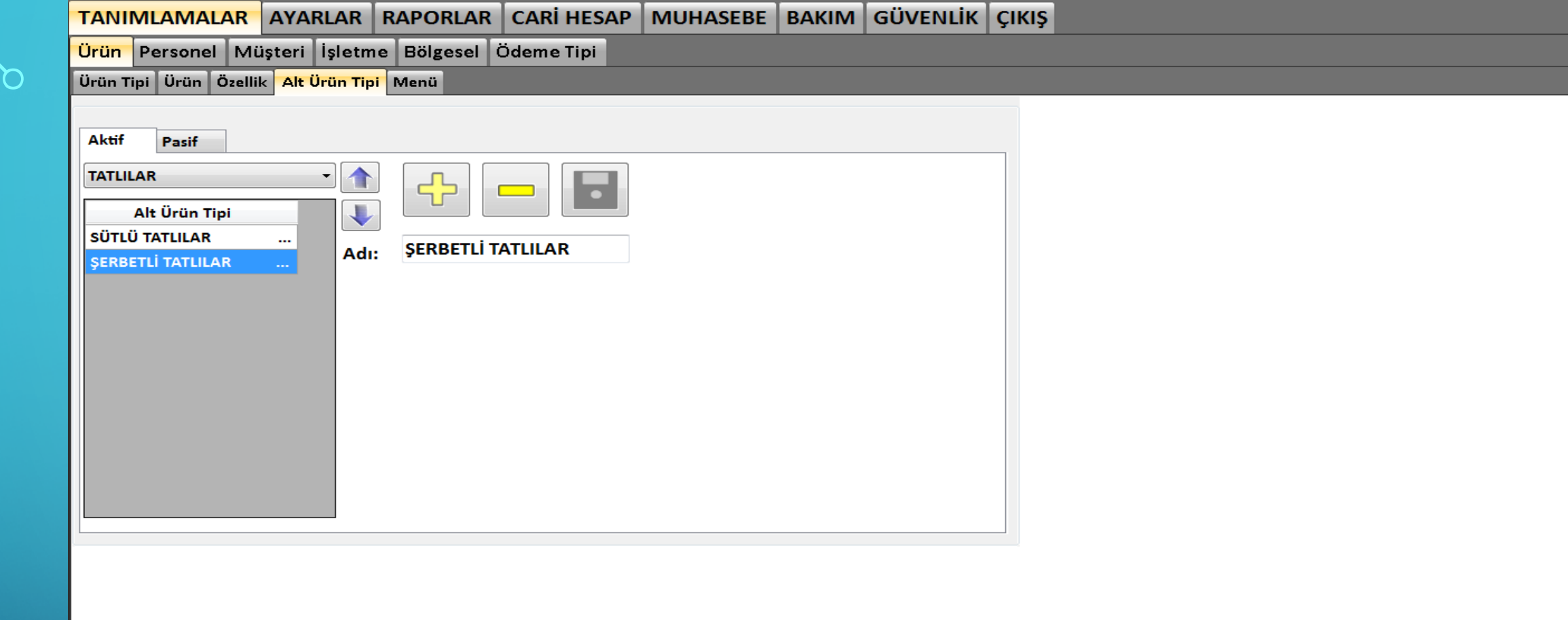

### **Right**

İşletmemizin ürün gamı çok olduğunda ürünleri kolay bulabilmek için ürün tipleri altına ekleyerek sınıflandırılır. Örneğin Tatlılar altında sadece tatlılar bulunur, örneğin meşrubatlar bulunmaz. Satış ekranından bir tatlı seçildiğinde tatlılar ürün tipine gelip sipariş edilen ürünü seçebilirsiniz. Ürün tipleri altında çok fazla ürün bulunursa bu durumda Ürün Alt Tipi kullanılır. Örneğin Tatlıların altında Sütlü tatlılar, Şerbetli Tatlılar vs.. Ekleyebilirsiniz. Böylece ürünlere ulaşmada kolaylık sağlanmış olur.

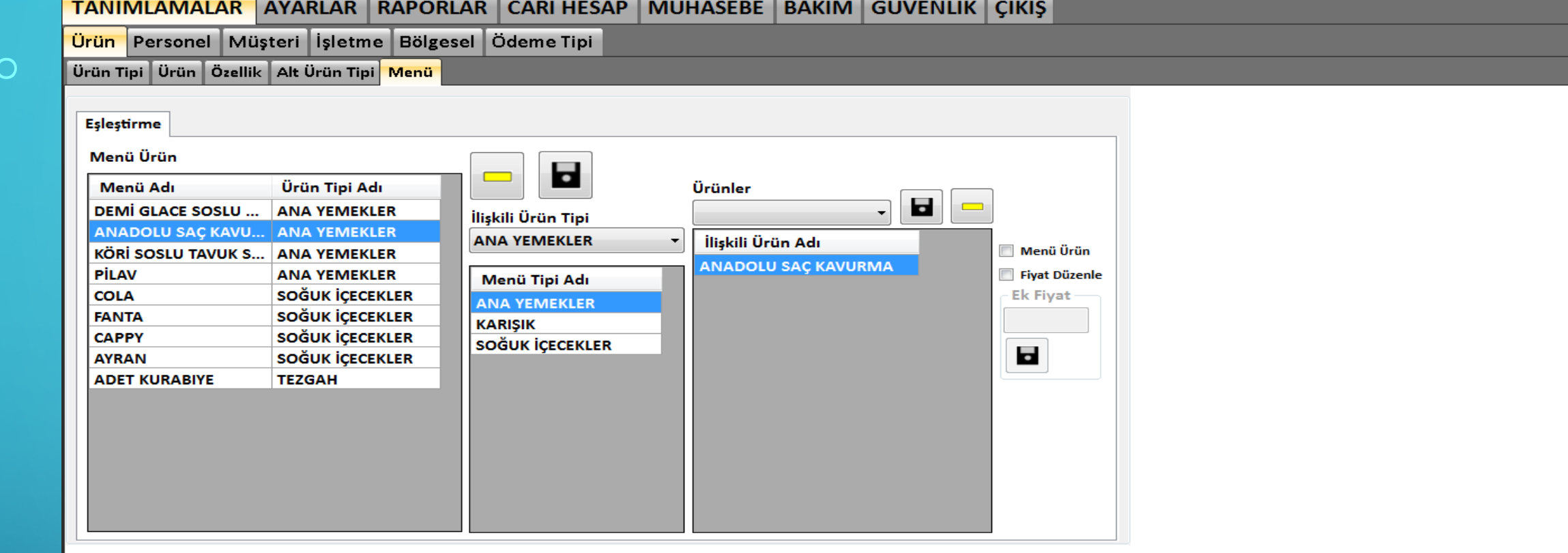

ويئتيها

Ürünleri bir menü içerisinde satılmak istenirse öncelikle ürünlerin 'Menü Özelliği' nin işaretli olması gerekmektedir. Menü özelliği işaretlenmiş ürünler 'Menü Ürün' alanında listelenecektir. Menü oluşturmak istediğiniz ürünü seçip ilişkili ürün tiplerini kaydediniz. İlgili ürün tiplerinden menüde olmasını istediğiniz ürünleri 'Ürünler' alanından kaydediniz. Böylece menü oluşturulmuş olacaktır. Satış ekranından menü oluşturduğunuz ürünü seçtiğinizde ilgili ürünler ekrana gelecektir.

## **.PERSONEL SISTEME NASIL TANIMLANIR?**

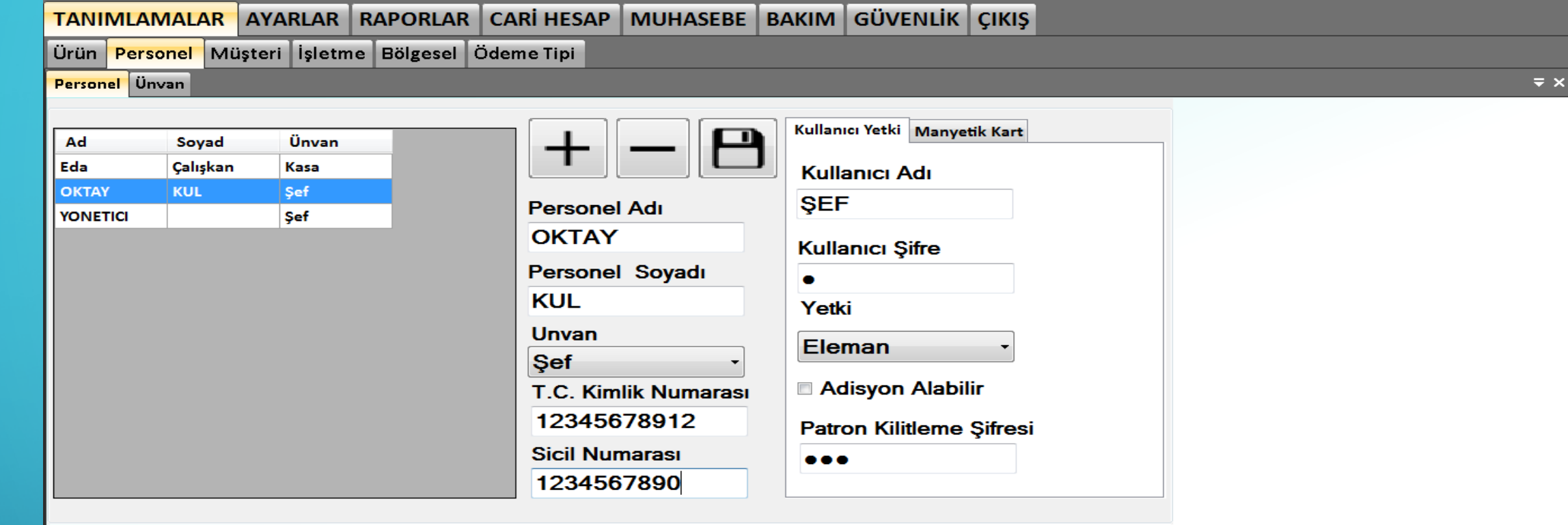

### **FIREER** Ľ

İşletmelerde çalışanlarınızın işten ayrılması ya da işe girmesi durumunda çalışanları sisteminize kaydetmeniz gerekmektedir. Bunun için personel tanımlama ekranında EKLE ile yeni kayıt işlemine başlayalım. Kişi bilgilerini (Ad, Soyadı, Unvan, TCKN ve Sicil No) girip KAYDET butonu ile kaydedelim. Kişiye programa giriş için kullanacağı şifre verelim. Kullanıcı yetki seviyesini (Eleman, Patron, Şef..) seçip kaydedelim. Böylece kişi kaydedilmiş olunur. <sup>18</sup>

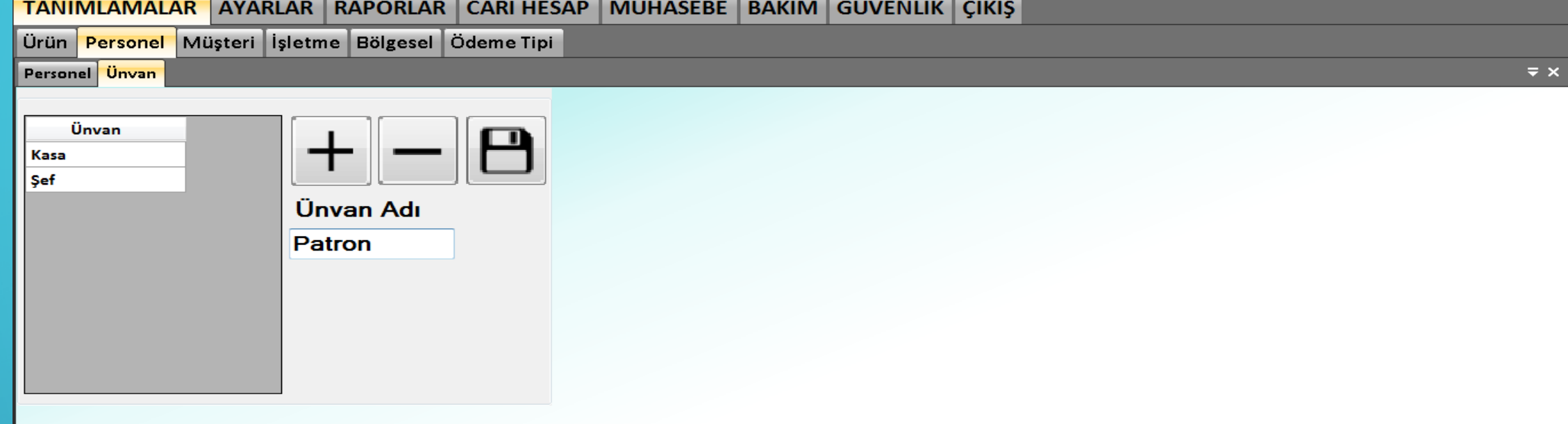

### **Right**  $\mathbf{K}$

Bir önceki sayfada çalışan eklerken seçtiğimiz Ünvarları bu sayfadan ekleyebiliriz. EKLE butonu ile yeni unvan kayıt işlemine başlayalım. Unvan adını yazıp KAYDET butonu ile kaydedelim. Bu işlemden sonra kaydettiğiniz unvan kişi kayıt ekranında gelecektir.

# · MÜŞTERİLER SİSTEME NASIL TANIMLANIR ?

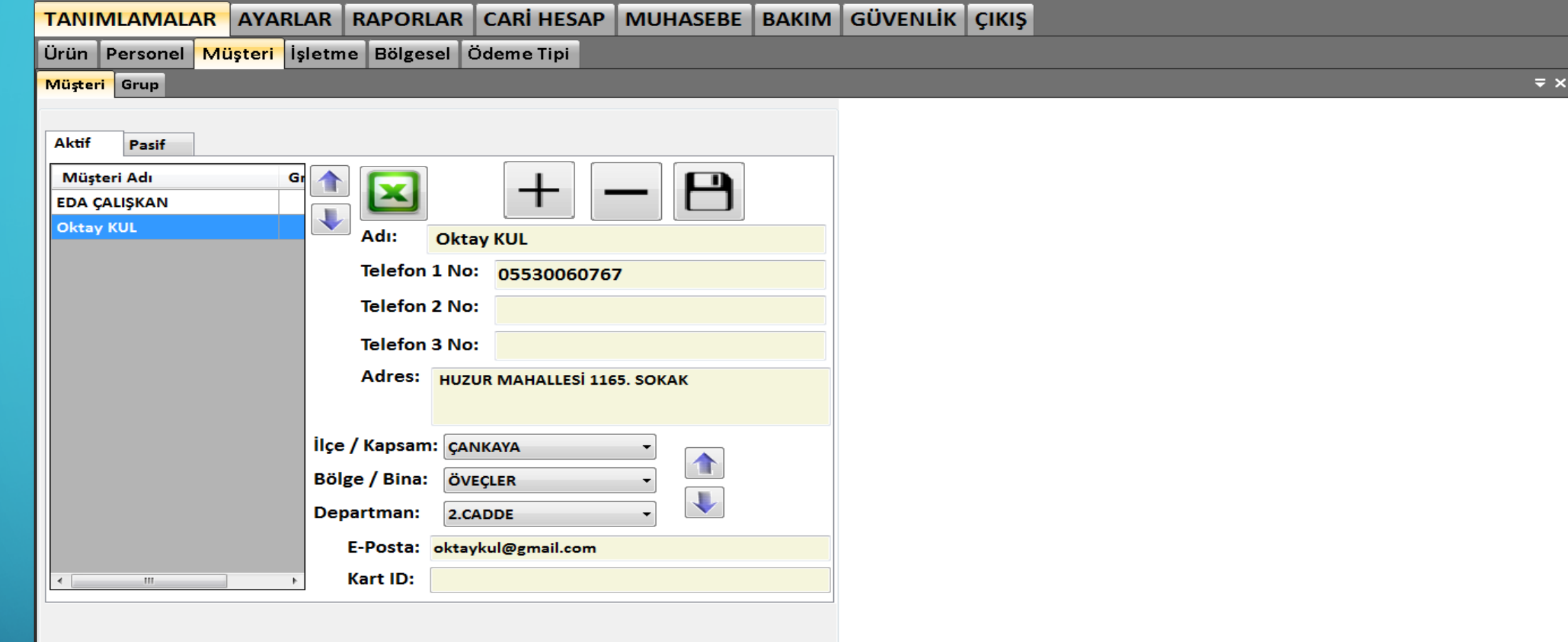

### **France**

Müşterilerini tanıyan işletmeler her zaman bir adım öndedir. Müşterilerinizi satış ekranından da yönetim ekranından da kaydedebilirsiniz. EKLE butonu ile yeni kayıt işlemine başlayalım. Müşteri bilgilerini girip KAYDET butonu ile müşteriyi kaydedebiliriz. Müşteriyi silmek istersek  $\mathcal{L}_{21}$   $\left[\begin{array}{c} 0 \end{array}\right]$  müşteriyi seçip SİLME butonu ile kolayca silebiliriz.

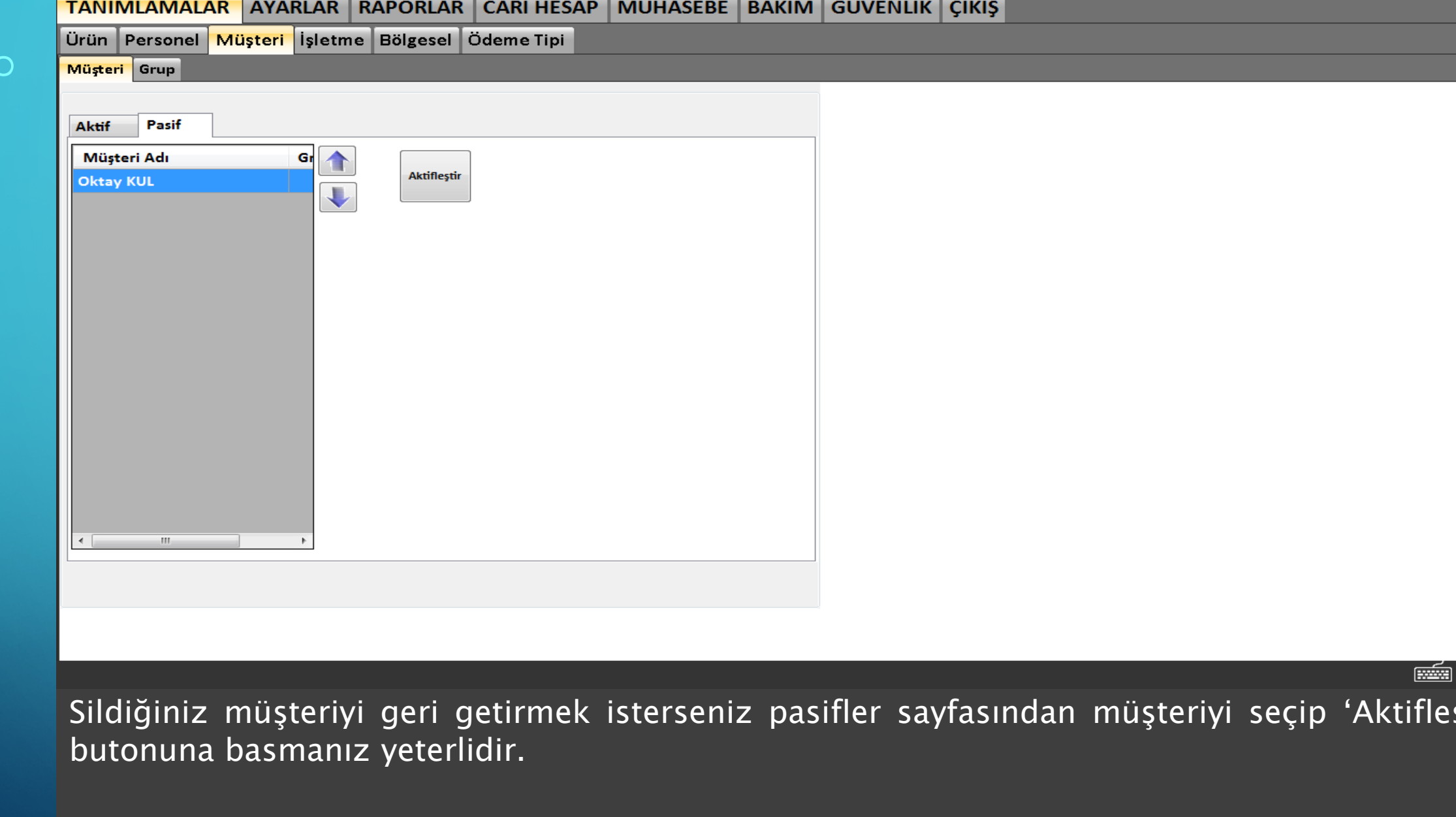

 $\sqrt{22}$ 

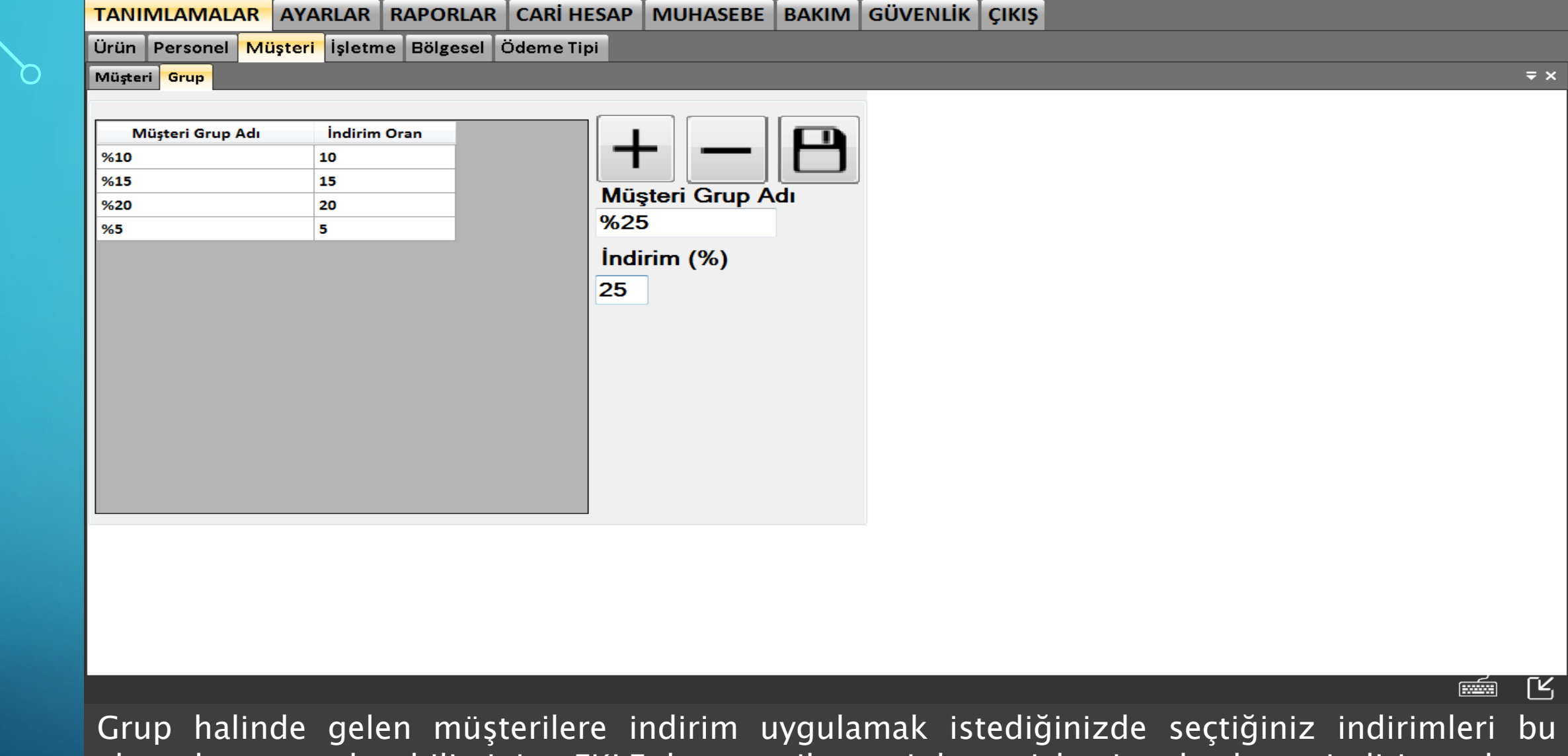

ekrandan tanımlayabilirsiniz. EKLE butonu ile yeni kayıt işlemine başlayıp indirim adı ve oranını KAYDET butonu ile kaydedebilirsiniz.

 $\sqrt{23}$ 

# **OISLETME SISTEME NASIL TANITILIR?**

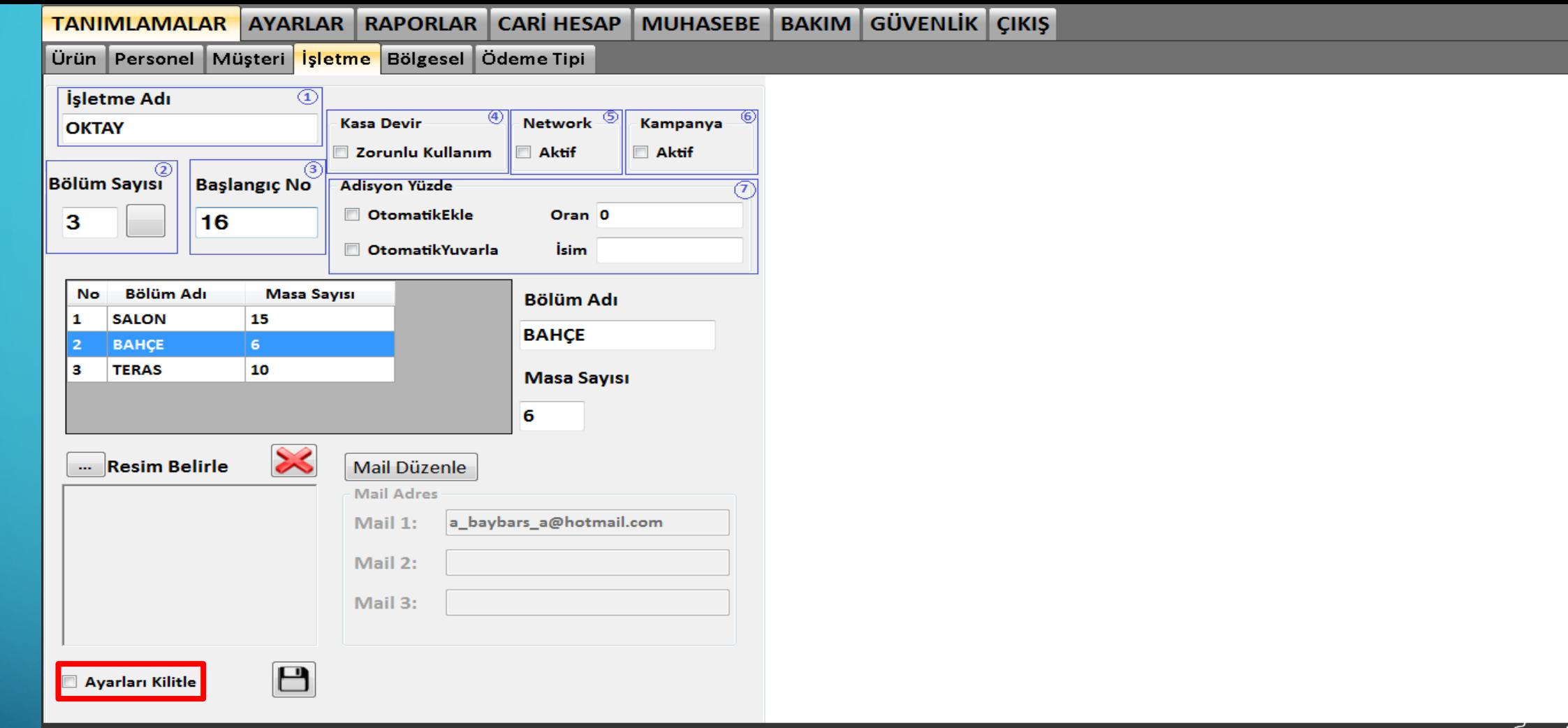

İşletme tanımlamaları çok hassas ve çok önemli tanımlamadır. Bu nedenle sayfa her zaman kilitli bir şekilde gelmektedir. Kilidi açmak için kırmızı işaretli seçenek ile sayfa kilidini kaldırınız.

1. işaretli alanda İşletme adını ve 2. işaretli alanda işletmenin bölüm sayısını yazınız. Bölüm sayısı işletmede kaç kısım olduğudur. Örneğin salonu, bahçesi ve terası olan bir işletmenin 3 bölümü vardır. Eğer masa numaralarınız bölmelerde devam ediyorsa bölümü 3. işaretli alanda seçip başlangıç numarasını yazınız

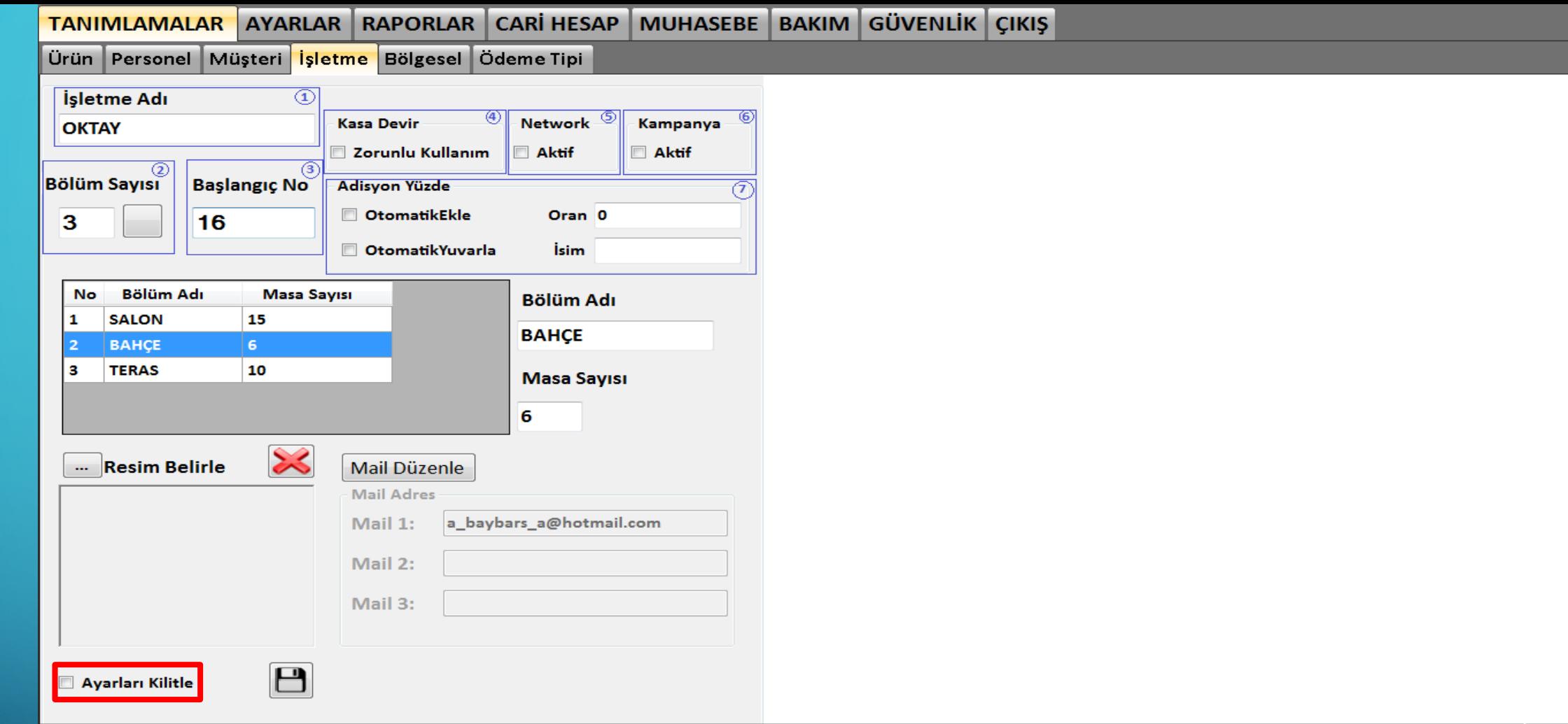

 $\mathsf{K}_{\mathsf{L}}$ **Reader** 

4 numaralı işaretli alan eğer kasa devir işlemi yapılacaksa işaretlenmelidir. Kullanılacak ise kampanya ve network seçenekleri de işaretlenmelidir. 7 numaralı alanda şubedeki adisyonlar ile ilgili tanımlamaları yapabilirsiniz.

 $\sigma_{26}$   $\mid$   $\;$   $\;$  Tüm ayarlamaları yaptıktan sonra KAYDET ikonu ile tanımlarınızı kayde $\rm{deabilirsiniz.}$ 

## **• BÖLGE TANIMLAMASI NASIL YAPILIR ?**

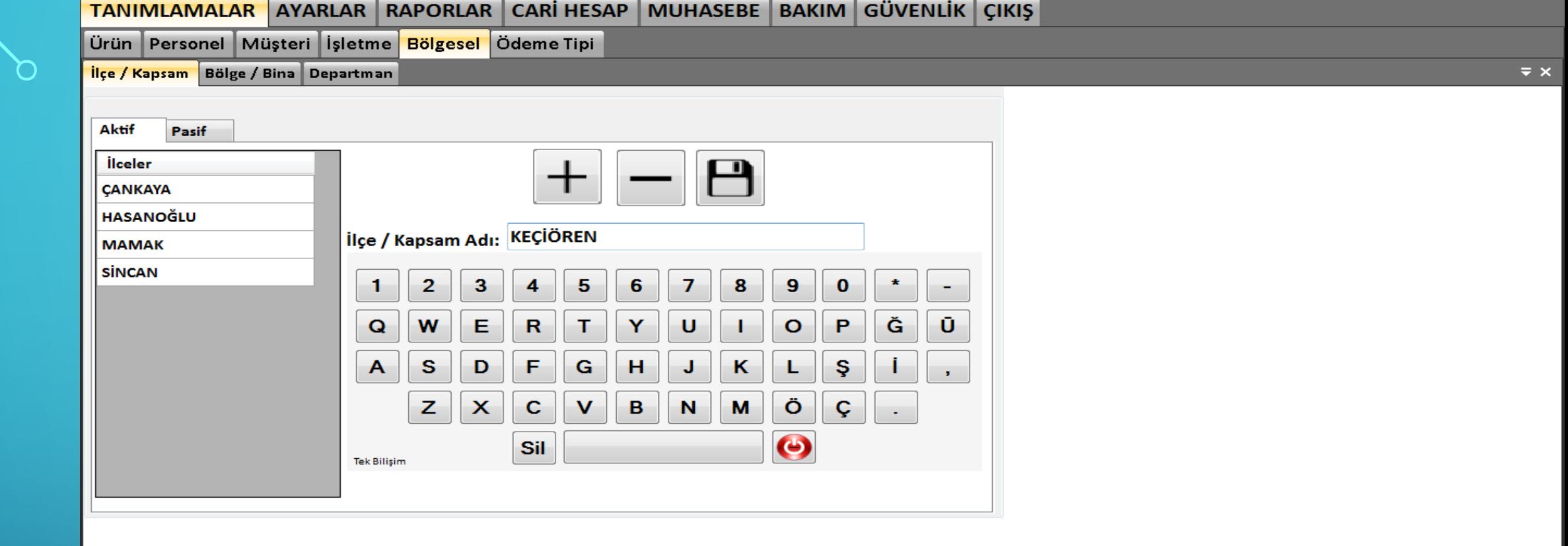

Bölge tanımlarında adreslerde kullanacağımız mahalle/ilçe bilgilerini tanımlayabilirsiniz.

 $28$ 

Bunun için EKLE butonu ile yeni kayıta başlayıp ilçe adını yazıp KAYDET butonu ile kaydedebilirsiniz.

 $\lceil K \rceil$ 

**Runnel** 

Herhangi bir kaydı silmek isterseniz silmek istediğiniz kaydı seçip SİL butonu ile kaydı pasifler ekranından 'Aktifleştir' butonu ile yeniden aktifleştirebilirsiniz.

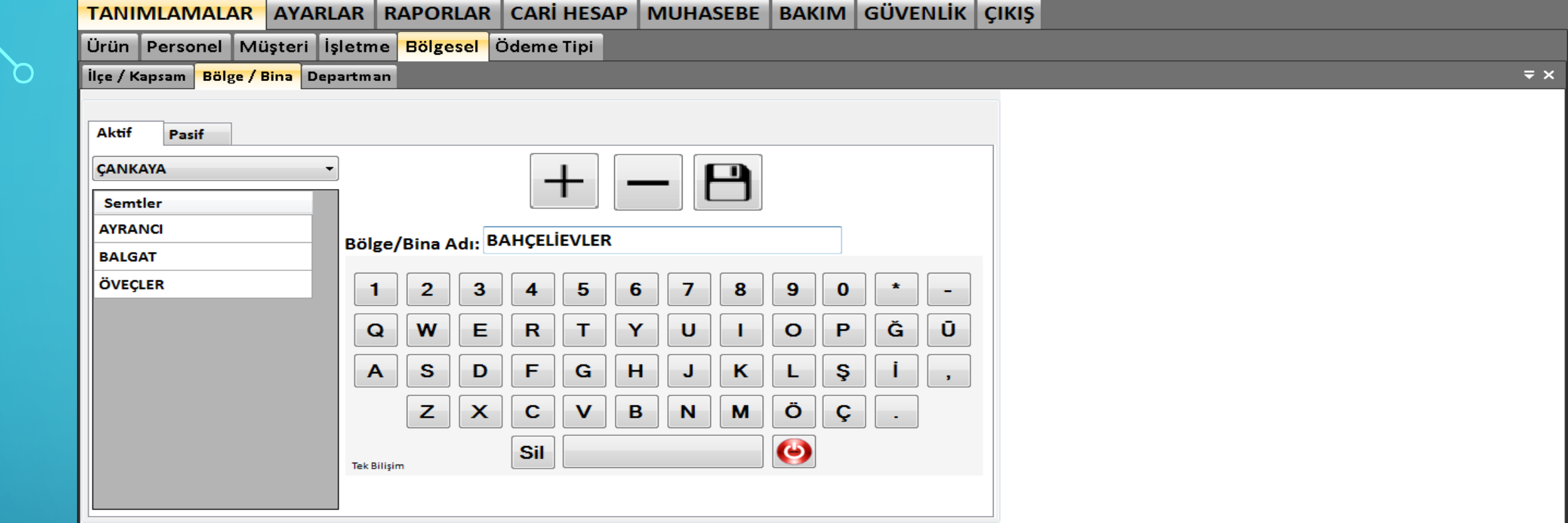

 $K_i$ **Filling** 

İlçenin altında bulunan bölge ve semtleri kaydetmek için bir önceki kayıt ile aynı şekilde EKLE butonu ile yeni kayda başlayıp ilçenin bölgelerini yazıp KAYDET butonu ile kaydediniz.

Herhangi bir kaydı silmek isterseniz silmek istediğiniz kaydı seçip SİL butonu ile kaydı  $\frac{29}{2}$ silebilir, sildiğiniz kaydı pasifler ekranından 'Aktifleştir' butonu ile yeniden aktifleştirebilirsiniz

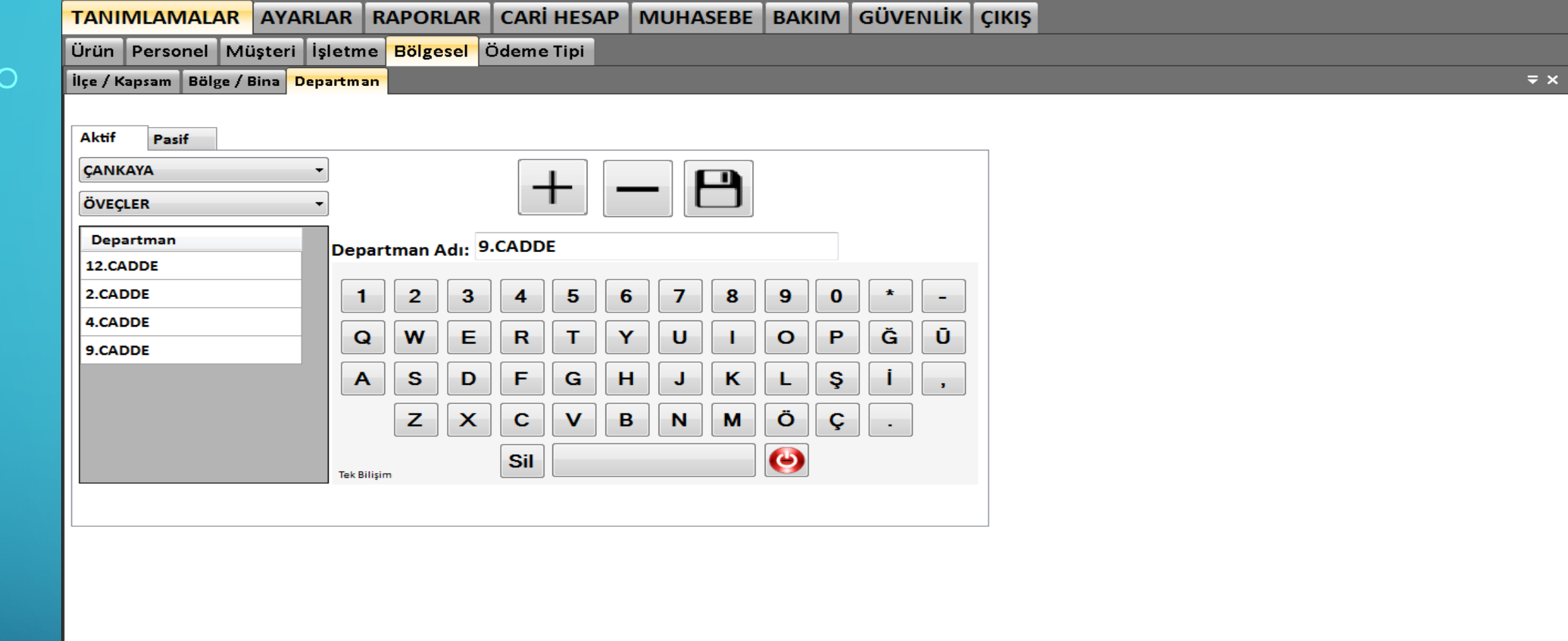

ويئتيها  $\mathsf{K}$ 

Eklediğimiz bölgeye ek departman eklemek istersek Departman ekranından eklemek istediğimiz departmanları EKLE ile kayıt işlemine başlayıp departman isimlerini girip KAYDET butonu ile departmanı kaydedebilirsiniz.

Herhangi bir kaydı silmek isterseniz silmek istediğiniz kaydı seçip SİL butonu ile kaydı silebilir, sildiğiniz kaydı pasifler ekranından 'Aktifleştir' butonu ile yeniden aktifleştirebilirsiniz

# ODEME TIPLERINI NASIL TANIMLANIR?

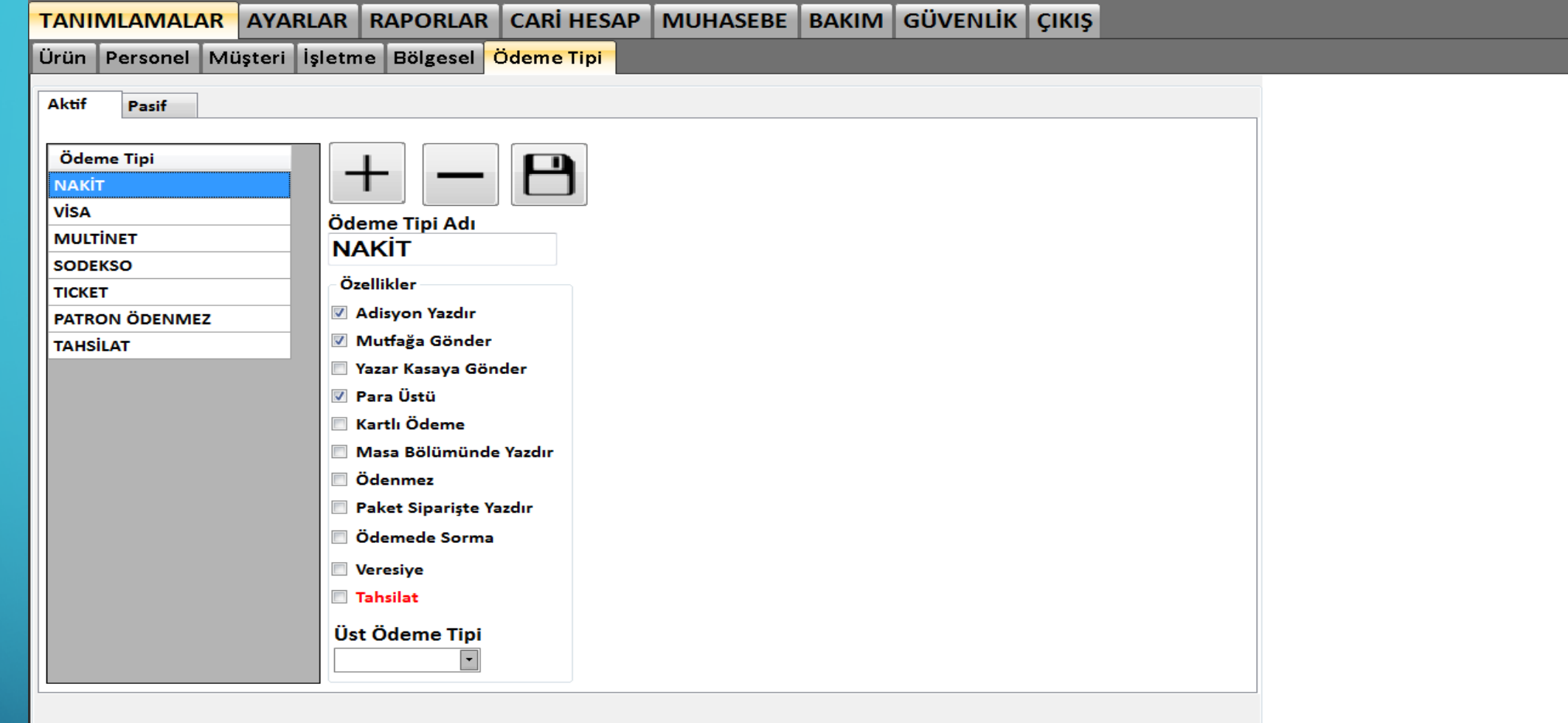

Müşteriler ödemelerini nakit, kredi kartı, Multinet gibi ödeme tipleri ile yapabilirler. Bu durumlarda eğer eklenmesi gereken yeni bir ödeme tipi olursa EKLE butonu ile yeni kayıt işlemine başlayıp ödeme tipinin özelliklerini seçip KAYDET butonu ile kaydedebilirsiniz.

Herhangi bir kaydı silmek isterseniz silmek istediğiniz kaydı seçip SİL butonu ile kaydı silebilir, sildiğiniz kaydı pasifler ekranından 'Aktifleştir' butonu ile yeniden aktifleştirebilirsiniz.

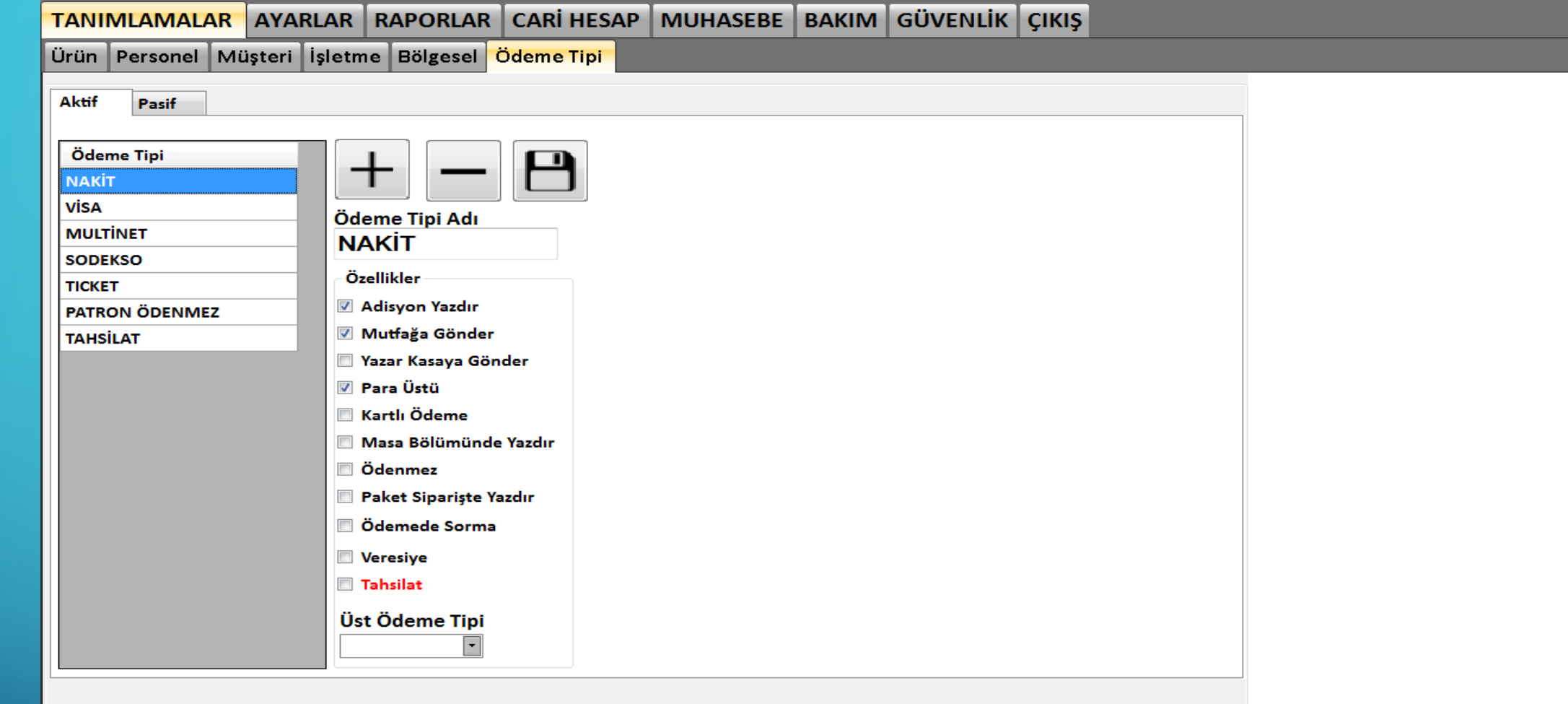

Ödeme tipi özelliklerini inceleyelim;

- ≻ Adisyon yazdır: Ödeme işleminden sonra adisyon yazdırır.
- Mutfağa Gönder: Ödeme işleminden sonra mutfağa bilgi gönderir.
- ≻ Para Üstü: Ödeme işlemi yapılırken para üstü hesaplama ekranının açılmasını sağlar.

ΓK

- ≻ Kartlı Ödeme: Ödeme işleminin kart ile yapıldığını ifade eder.
- Masa Bölümünde Yazdır: Ödeme işleminde masada yazdırma işlemini yapar.

 $'33$ 

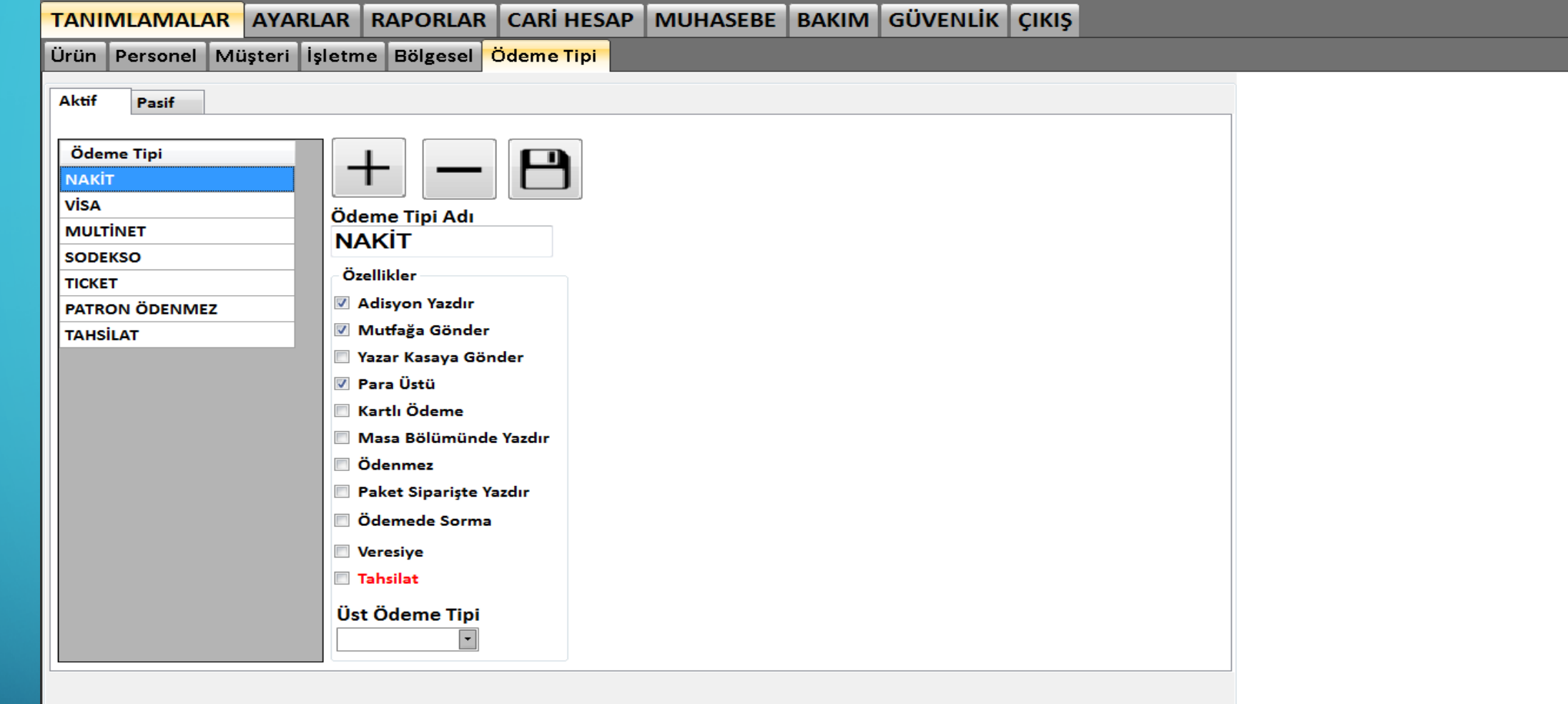

Ödeme tipi özelliklerini inceleyelim;

 $34$ 

- ≻ Ödenmez: Ödeme işleminde müşteriden ücret alınmaz ancak ürünler stoklardan düşer.
- ▶ Paket Siparişte Yazdır: Paket siparişi alındığında yazdırma işlevini sağlar.
- ≻ Veresiye: Ödeme işleminde tanımlı carilere veresiye atar.
- Tahsilat: Bu ödeme tipi sadece tahsilat işleminde kullanılır. Ödeme gerçekleştirildiğinde tahsilat yapılmış olunur.

وينتور

 $\mathsf{K}_{\mathsf{L}}$